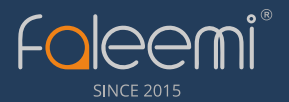

# **Quick Start Guide**

**Coleemi** 

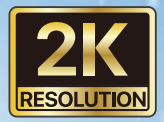

## Home Indoor / Outdoor **Smart Security Camera**

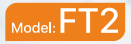

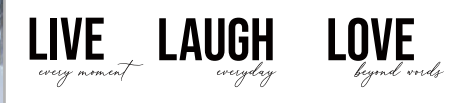

### **English**

### **Unpack Your Camera**

Your package contains the following items.

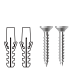

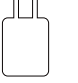

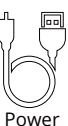

Cable

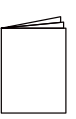

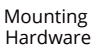

5V DC Power Adapter

Quick Start Guide

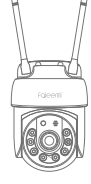

FT2 Wi-Fi Camera

#### **Features**

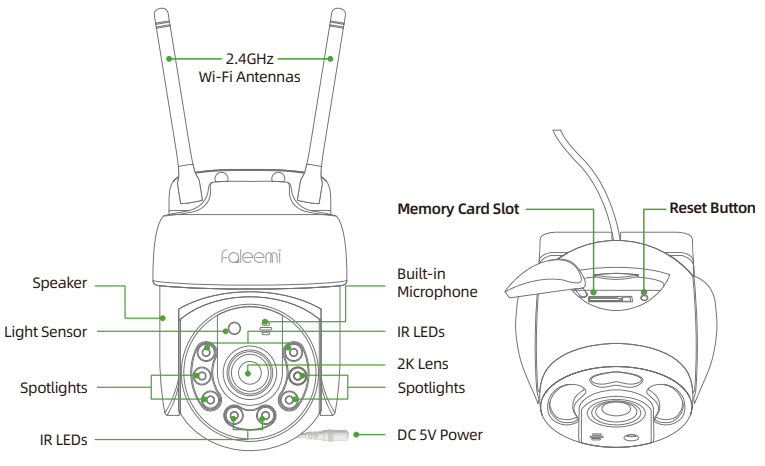

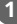

**IMPORTANT:** 

#### **Before configuring your camera**

- Please place the camera close to your Wi-Fi router during setup. You can relocate it to its final location after setup is complete.
- Please make sure your phone is connected to your 2.4GHz Wi-Fi. (Not your cellular or 5GHz Wi-Fi).
	- A. If you are using a Dual Band Wi-Fi Router, and the Wi-Fi names (SSID) for 2.4GHz and 5GHz are different, please make sure that your phone is connected to your 2.4GHz Wi-Fi.
	- B. If you are using a Dual Band Wi-Fi Router, and the Wi-Fi name (SSID) for 2.4GHz and 5GHz are the same. Please ignore the 5GHz warning prompt during setup.
	- C. If you are unsure if your router supports 2.4GHz Wi-Fi, check the documentation for your Wi-Fi router model number online or Internet service provider

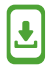

**Please download the Faleemi Cloud APP (Android / iOS) before beginning your camera setup**

Search for the App "Faleemi Cloud" from the App Store or Google Play Store.

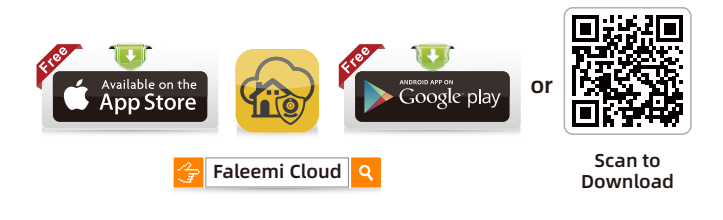

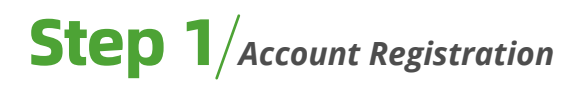

Open Faleemi Cloud App, and click **Sign up**. *1.*

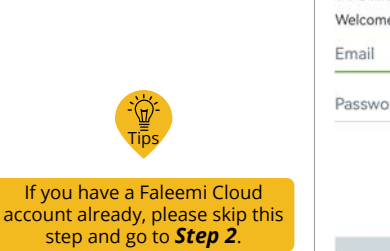

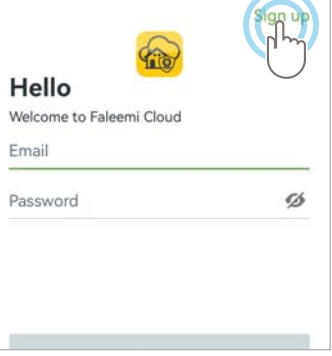

Enter your email address and **2.** Enter your email address and Create a password, Click **Next**.

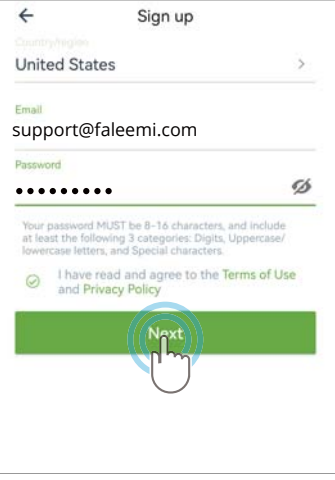

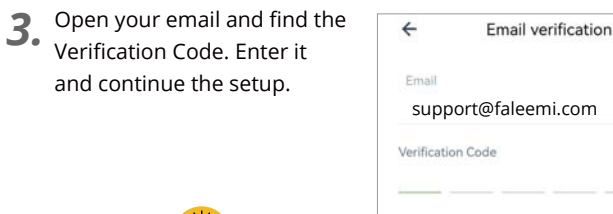

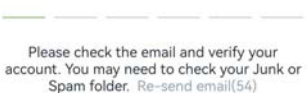

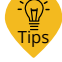

If the verification code does not appear in your email inbox, please check your Spam folder.

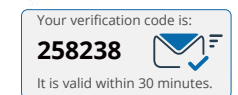

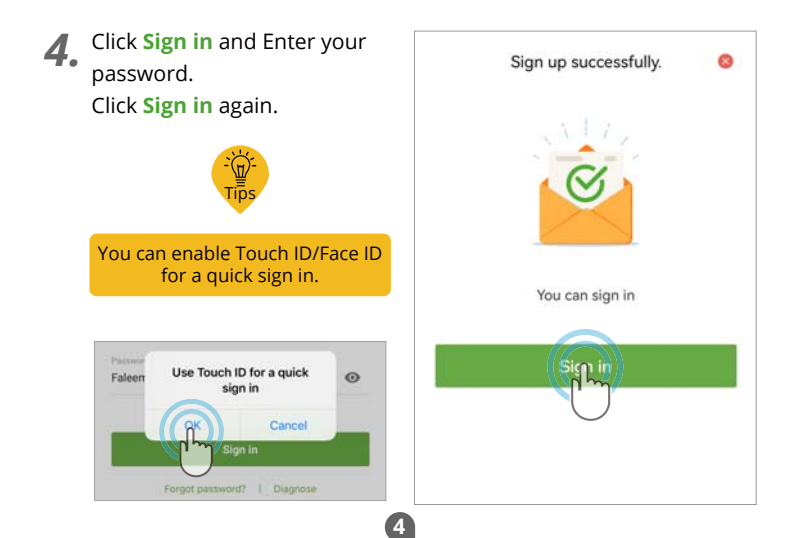

# Step 2 *Connecting the camera to your Wi-Fi Network*

Place your camera near your *1.* Wi-Fi and power it up with the included adapter. Plug in faleemi  $((2.4$ GHz<sup>3</sup>))  $MLEi \times 0.0$  $\frac{1}{2}$ 2. Click **Add device** or  $\oplus$  . 88 Devices  $\bigoplus$ No device paired Click **Your Camera Model**. *3.* $\leftarrow$ Select the device type Indoor camera Outdoo camera Outdoor camera FT<sub>1</sub> FT<sub>2</sub> FT3 Indoor camera Indoor camera Outdoor camera FS1 886/W 768

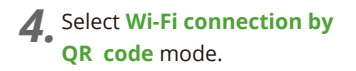

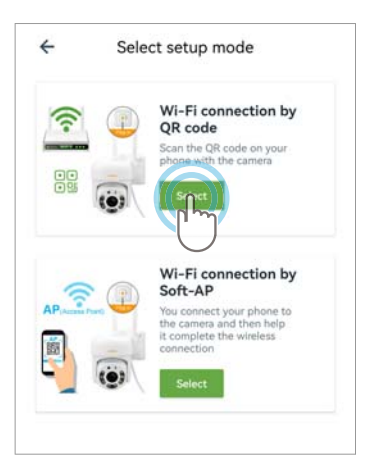

5. Please tick "Make sure..." and<br>Next, If there is no light/tone **Next**. If there is no light/tone, please reset the camera.

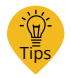

Reset instructions are at the end of this document under "Troubleshooting and Frequently Asked Questions"

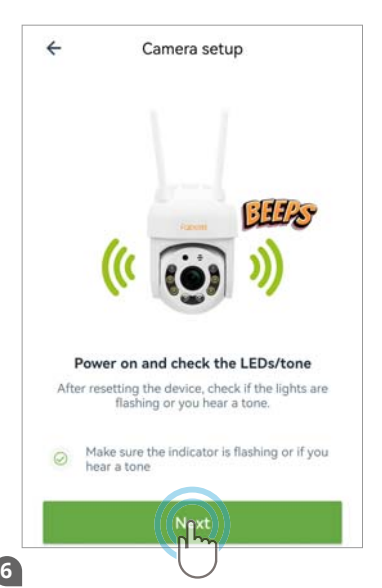

Your Wi-Fi name will appear. *6.*  Please just enter the correct Wi-Fi password and click **Next**.

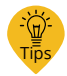

Click  $\bullet$  to make sure your Wi-Fi password is correct.

If you are using a Dual Band Wi-Fi Router, and the Wi-Fi name (SSID) for 2.4GHz and 5GHz is same.

Please ignore the prompt in the APP that you are connected to 5GHz Wi-Fi. The camera will connect to your 2.4GHz Wi-Fi.

The app will pop up a QR code. Please use the camera to scan this QR code by placing the phone in front of camera about 4-12 inches. When you hear a tone, please select "When you..." and click **Next**. *7.* 

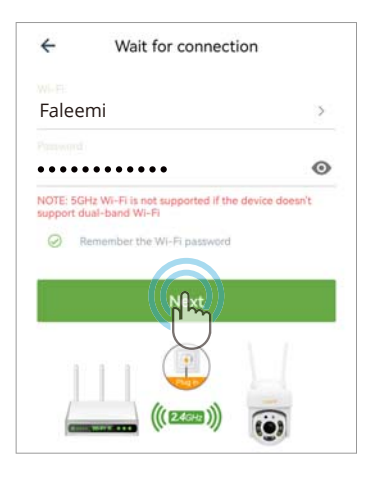

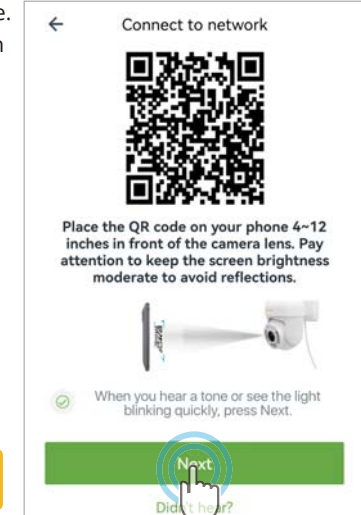

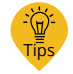

Double-click the QR code to enlarge it.

## Wait for connection. *8.*

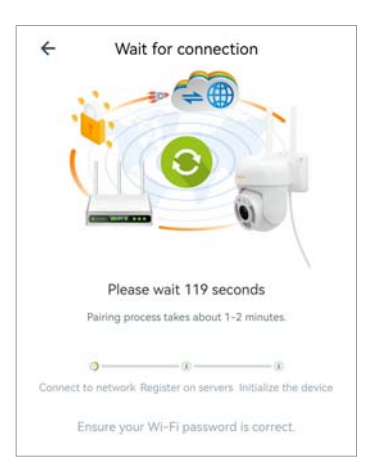

When you hear "The pairing is *9.*  successful, you can start using the camera now", the App will move to a page where you can change the camera name (optional), and click **OK**.

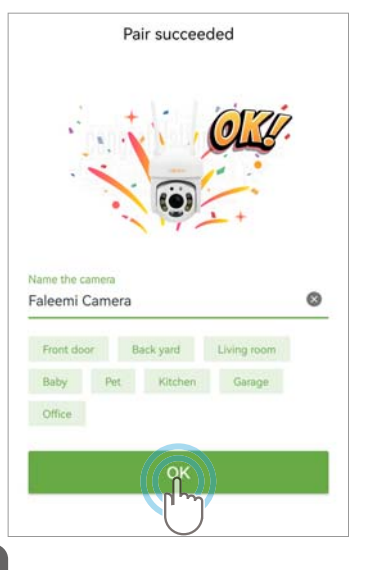

**9.** The camera will detect the Wi-Fi signal strength of the current location. If the signal is poor, try placing it closer to the router. Click **OK**.

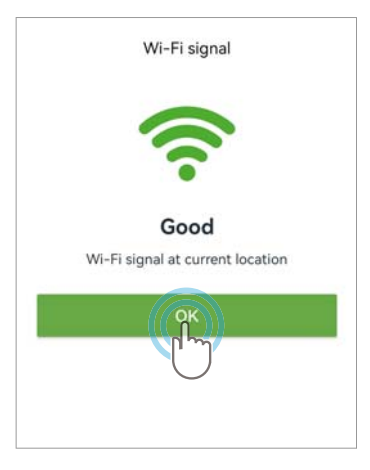

Devices

 $\left( \widehat{+}\right)$ 

## *10.*

The device will indicate "Online" in the green box. *Congratulations!* Your camera successfully set up. Click the image to view and control it. Tips

> You will see it shows the camera is Online.

Tips  $\widehat{(\bullet)}$ හි Home Subscribe to Cloud storage for more  $C$   $\odot$ Porch

Subscribe to Cloud storage for more

*We have supplied the detailed manuals on our website, please scan the QR Code to access them.*

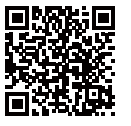

### *Sharing the video with family (Optional)*

**1.** Click  $\circledS$  Settings –  $\circledR$  Invite family members –  $\cdot$  Invite new member. (You can also stop sharing video on this page)

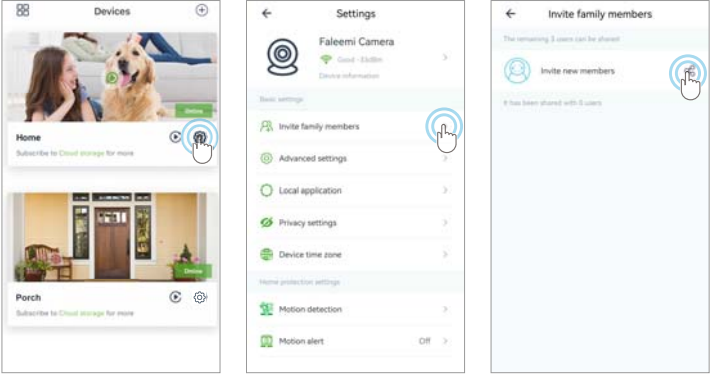

*2.*  Select the type of family/friend's account you want to share, enter your family/friend's account and click **Confirm**.

(Your family/friends *should create a Faleemi Cloud account* before they can accept your invitation).

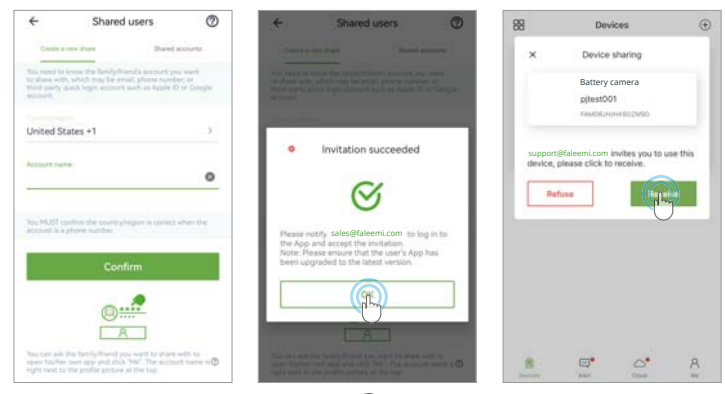

### *Troubleshooting and Frequently Asked Questions*

#### *How do I reset my camera or restore it to the factory default?*

*1.*Unplug the camera, then plug it back in, and wait for the camera to boot up.

*2.*Open the waterproof rubber gasket on the bottom of the camera, press and hold the reset button with a thimble for about 5 seconds, and release it when you hear a "beep".

*3.* After resetting, the camera will restart, and when the auto-rotation check stops, close the waterproof rubber gasket.

*4.* You can start the connection when you hear a "beep-beep" sound.

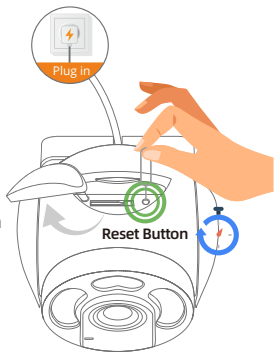

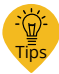

For more information…

We have supplied the detailed manuals on our website, please scan the QR Code to access them.

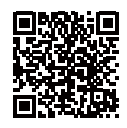

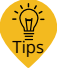

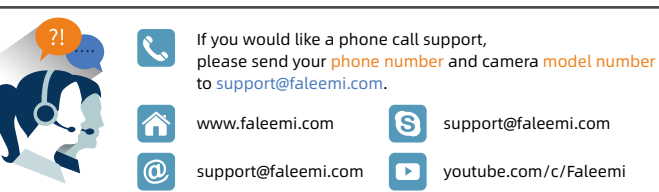

**11**

Faleemi and the Faleemi logo are all trademarks or reaistered trademarks of Faleemi Technologies Ltd. Other trademarks and trade names may be used in this document to refer to either the entities claiming the marks and the names of their products. Faleemi disclaims proprietary interest in the marks and names of others.

Annie® Annie Store® iPad® iPhone® MAC® (Text Logo Picture) are trademarks of Apple, Inc.

Android®, Google Play® (Text, Logo, Picture) are trademarks of Google Inc. Skyne ® (Text. Logo, Picture) is a registered trademark of Microsoft Corporation

Facebook® (Text. Logo, Picture) is a registered trademark of Facebook. Inc. Twitter® (Text. Logo, Picture) is a registered trademark of Twitter. Inc. Micro SD<sup>®</sup> text and logo are the trademark of SD-3C, LLC. Wi-Fi® is a registered trademark of the Wi-Fi Alliance.

All other products, names or companies are the brands or reaistered trademarks of their respective owners.

© Faleemi Technologies Ltd or its affiliates. All rights reserved. No part of this publication may be reproduced or transmitted in any form or by any means or used to make any derivative work (such as translation, transformation, or adaptation) without written permission from Faleemi Technologies Ltd ("Faleemi") Faleemi reserves the right to revise this publication and to make changes in content from time to time without obligation on the part of Faleemi to provide notification of such revision or change. Faleemi provides this quide without warranty of any kind. implied or expressed, including, but not limited to, the implied warranties of merchantability and fitness for a particular purpose. Faleemi may make improvements or changes in the product(s) described in this manual at any time. The capabilities, system requirements and/or compatibility with third-party products described herein are subject to change without notice.